## 如何使用互联网直通模式

※此功能只适用于固件版本为 F19BAW3AW2.00.02 或更高的 FlashAir™ W-02 系列。

通过使用 FlashAir™的互联网直通模式,可以借由其它接入点连接至互联网,进而同时访问互 联网与 Flashair™。

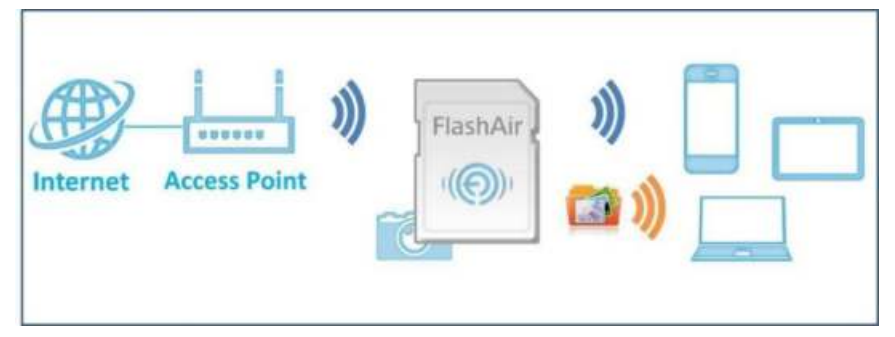

在互联网直通模式下,可以浏览和下载 FlashAir™中储存的数据。

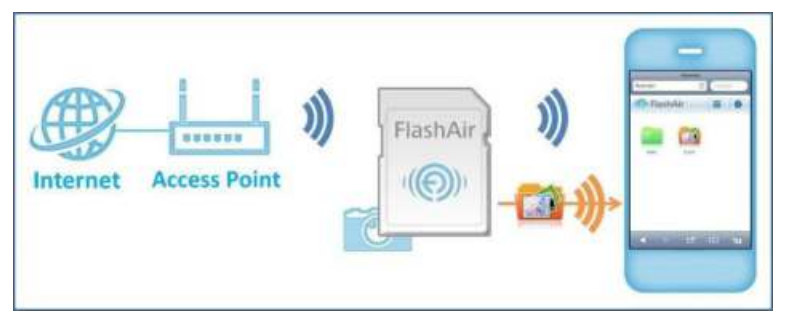

不需要改变智能手机或者有 Wi-Fi®功能的设备的网络设置,就可以将图片从 FlashAir™上传 至社交网络。

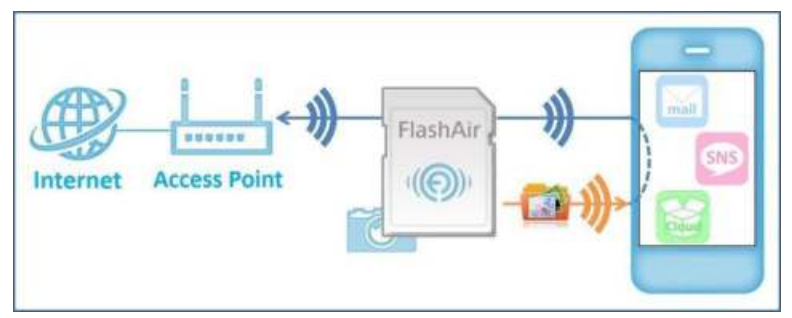

设备连接至 FlashAir™后,也可以访问互联网上的网站。

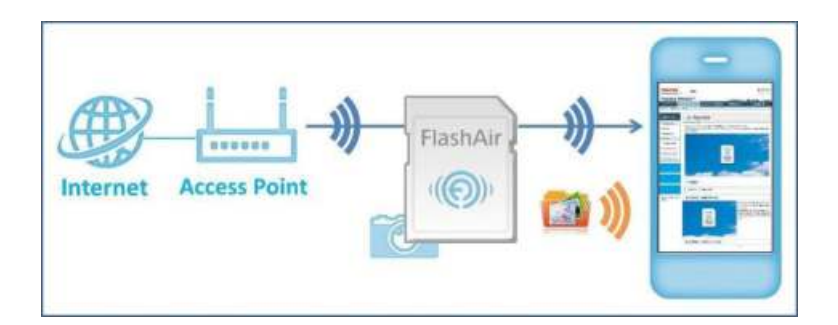

设定方法

## **1.**在智能手机和平板上使用应用软件设置互联网直通模式。

※安卓的应用软件暂不支持互联网直通模式的设置,请在应用软件支持之前,使用 FlashAir™ 设置工具 (Ver2.02 及以上版本) 完成该模式的功能设置。

※此方式仅适用于完成初始设置的无线设备(例如:智能手机)。

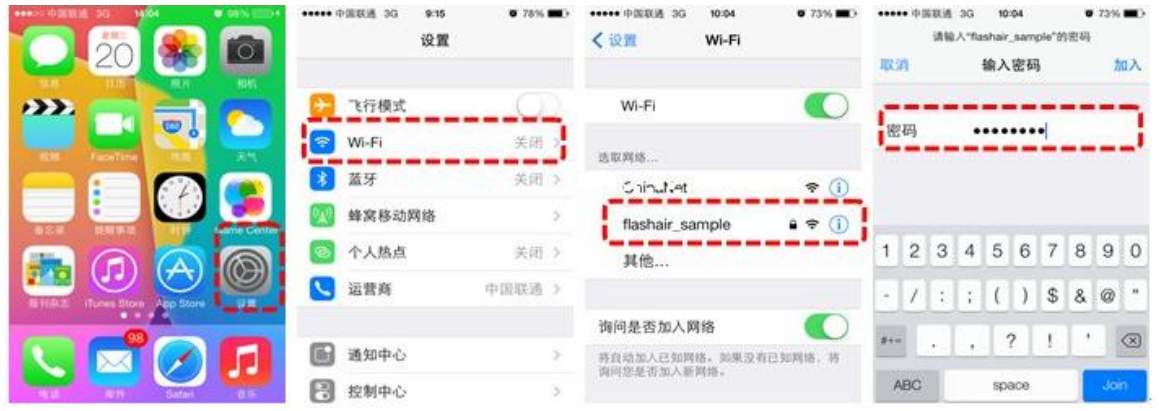

\* 屏幕所显示的内容与具体操作取决于用户所使用的设备,具体请参考各个设备的使用手册。 如使用安卓设备,请直接打开 FlashAir™用应用软件,并使用该软件连接至产品。 (4) 在"设置"菜单中找到"互联网直通模式",进入"互联网直通模式"并输入接入点的 SSID 名称 与接入密码,选择"完成"。.

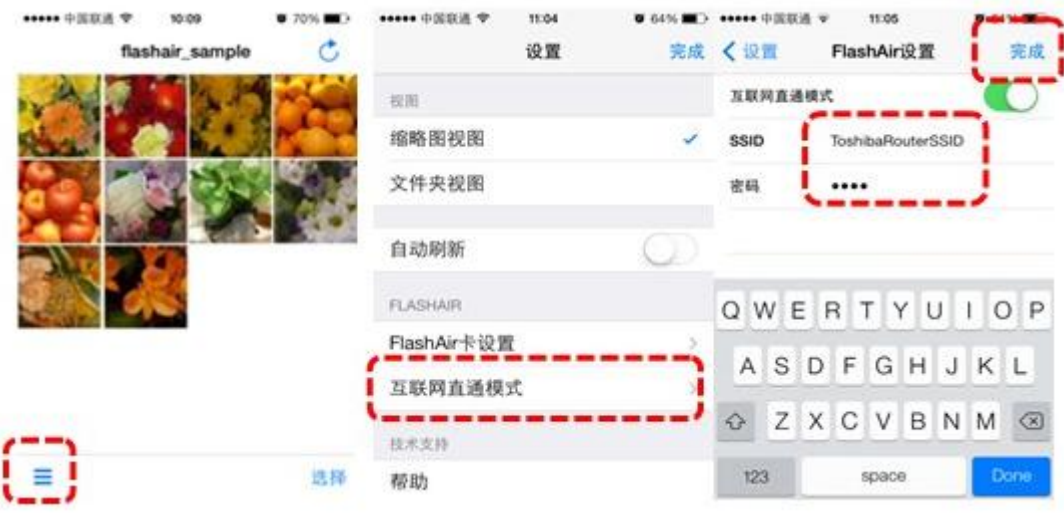

图片是 iPhone®上的显示。

## **2.**使用个人电脑设置互联网直通模式**\***

\*操 作 系 统 : Windows® XP, Windows Vista®, Windows® 7, Windows® 8, or Mac OS® X (v10.6.8 及以上版本)

(1) 打 开 FlashAir™ 配 置 软 件 ( Ver2.02 及 以 上 版 本 ) , 点 选 " 网 络 设 置 " 。

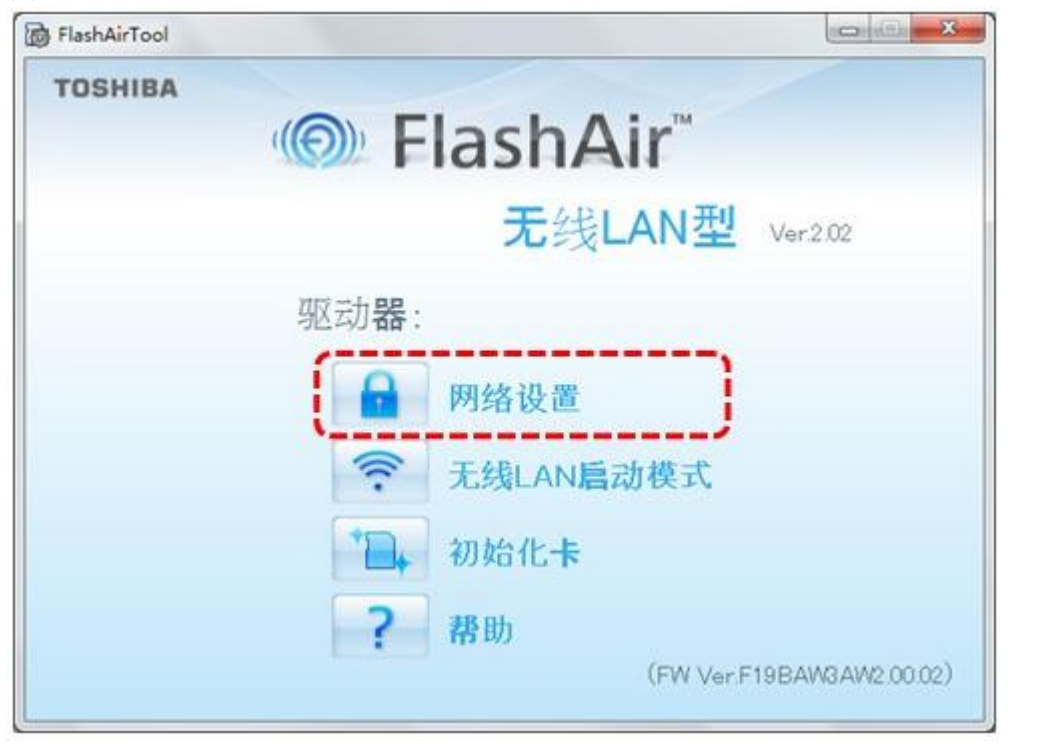

(2) 勾选"启用"internet pass thru mode"",输入接入点 SSID 的名称与接入密码,点选"应用" 按键完成设置。

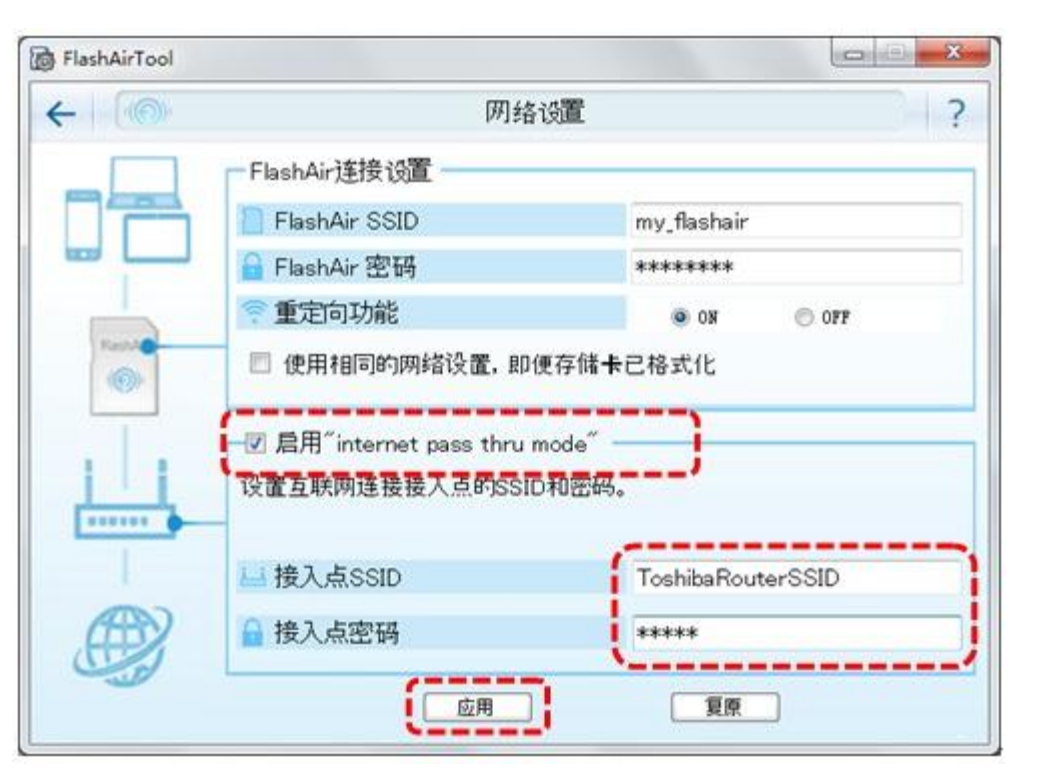